# **Zoom Instructions**

## Attend a Zoom Meeting

Zoom offers quick tutorial videos on joining meetings on their website. For additional assistance, please visi[t Zoom Support.](https://support.zoom.us/hc/en-us/articles/206618765-Zoom-Video-Tutorials)

### **Etiquette**

Upon joining the meeting, please mute your microphone and stop your video. You can click unmute when speaking. Please remember to mute your microphone after you finish speaking.

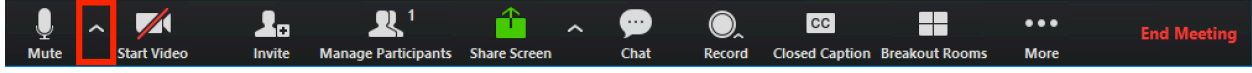

#### How will you join?

- 1. From a browser on your computer
- 2. Call-in from your phone
- 3. Phone app

#### From a browser on your computer

Click the link in the calendar invitation or meeting notification email

OR

- 1. Open your browser
- 2. Go to [join.zoom.us](https://join.zoom.us/) You'll see something like this:

### Join a Meeting

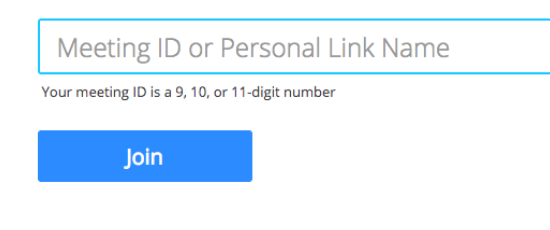

Join a meeting from an H.323/SIP room system

- 3. Enter the foundation meeting ID: 467-530-1522
- 4. Click join.

*You may see different notifications based on what browser you are using:*

- **Google Chrome**. Once you click join:
	- $\circ$  If this is your first time joining Zoom from Google Chrome, you will be asked to open the Zoom client to join the meeting.
	- o You can check "**Always open these types of links in the associated app"** to skip this step for future Zoom meetings.

## **Zoom Instructions**

o Click **Open Zoom Meetings** (PC) or **Open zoom.us** (Mac).

Open Zoom?

https://zoom.us wants to open this application.

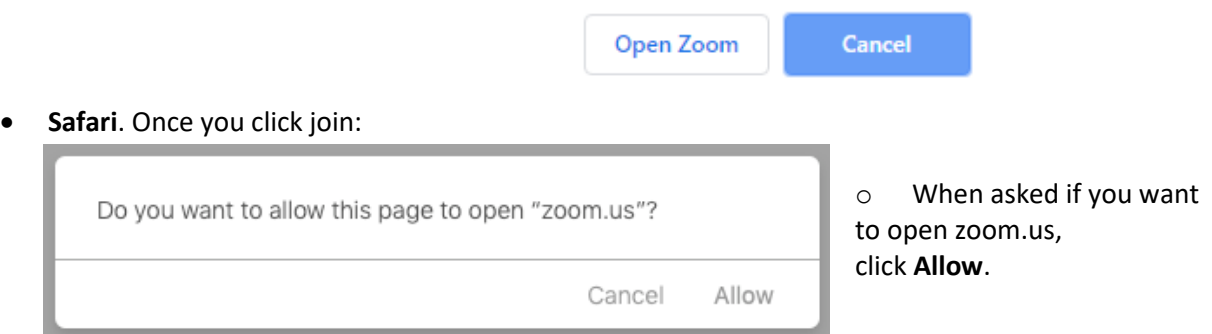

- **Mozilla Firefox**. Once you click join:
	- o If this is your first time joining from Firefox, you may be asked to open Zoom or the Zoom installer package.
	- o To skip this step in the future, check "**Remember my choice for zoommtg links**."

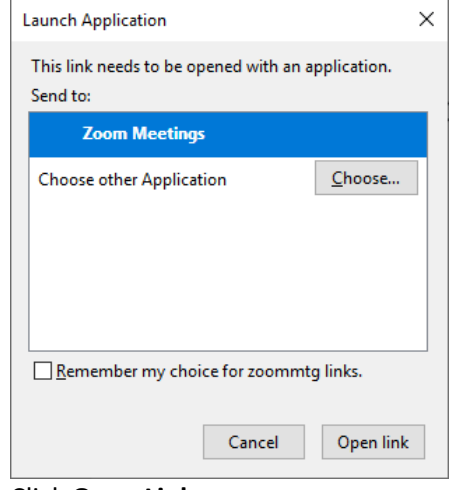

o Click **Open Link.**

#### Call-in from your phone

- Dial 1-669-900-6833
- Enter the meeting ID: 467-530-1522, followed by the #

#### Phone app

- 1. Download the Zoom app.
- 2. Open the app
- 3. Enter the meeting ID: 467-530-1522
- 4. Press Join Meeting
- 5. Press "Call via Device Audio"